## **ICSAtlanta ASP Registration Instructions**

## **Please note, the initial registration process takes about 20 minutes.**

# **Once you have completed the initial process, weekly and monthly registration will take about 5 minutes**

- 1. Go to <https://www.icsatlanta.org/asp> and click on the Registration link. If for some reason you have issues with the link, you can go directly to the registration page by going to [https://www.schoolcareworks.com/registration/icsatlanta/start\\_registration.jsp.](https://www.schoolcareworks.com/registration/icsatlanta/start_registration.jsp) All families will need to register here initially, then will use the **Parent Portal** for all future registrations.
- 2. Click on "Click to View Offerings" under the appropriate section (Lower Campus, Upper Campus, Holiday Camps or ASP Teacher/Staff).

Welcome to ICSAtlanta After School Program

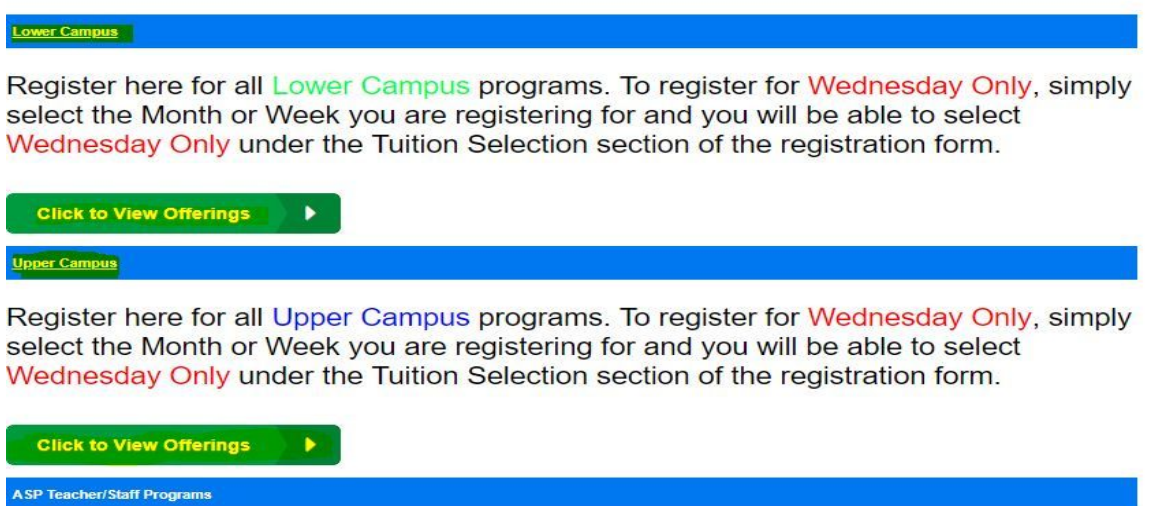

3. To select the program you're registering for, find the appropriate option and click in the box under "Select" and your selection will be highlighted. You will have the choice to enroll for Monthly or individual Weeks. Then click Continue in the bottom right hand corner.

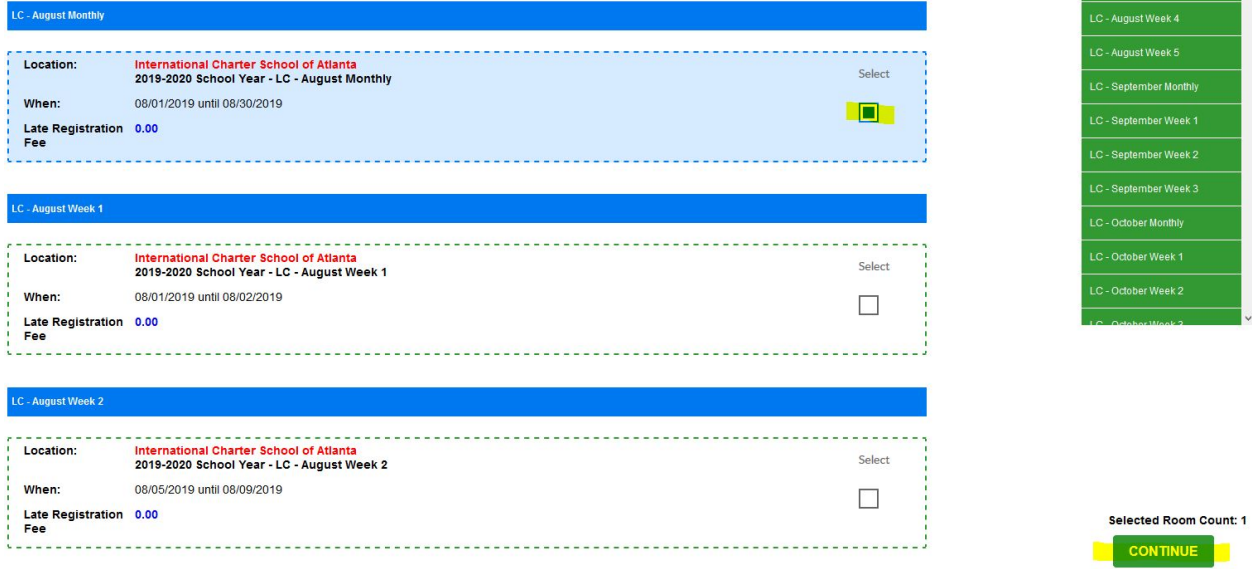

4. You will then be taken to the registration form. The first section you will see is called Tuition Selection. Here you will choose either Full Month/Full Week or the Wednesday Only option.

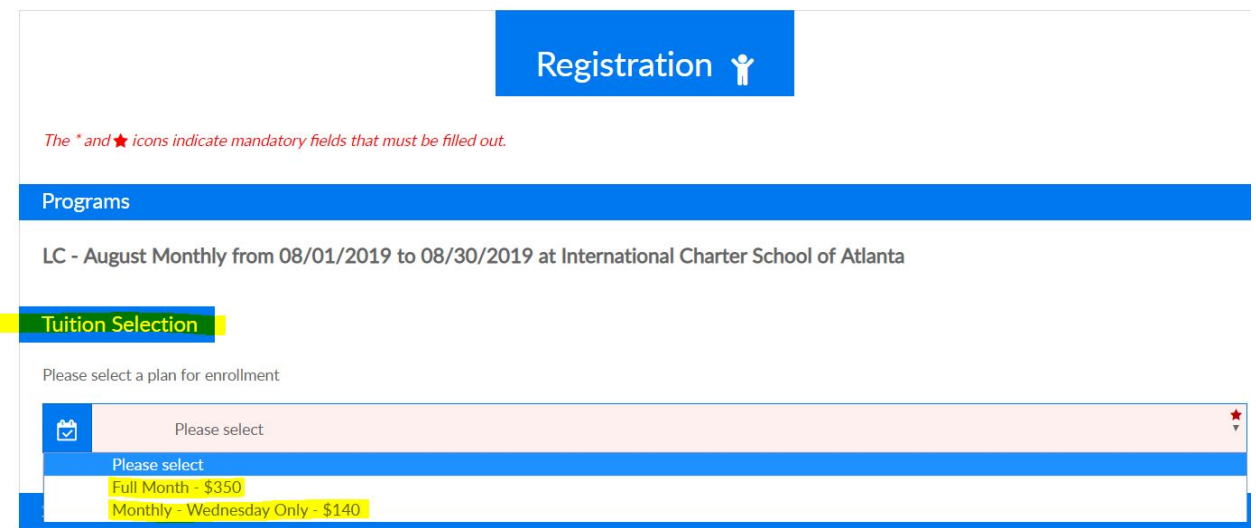

5. Continue to fill out the rest of the registration form. Any fields that have a red star or an asterisk\* are Required fields. You will not be able to continue to the next page until those fields have been populated/answered.

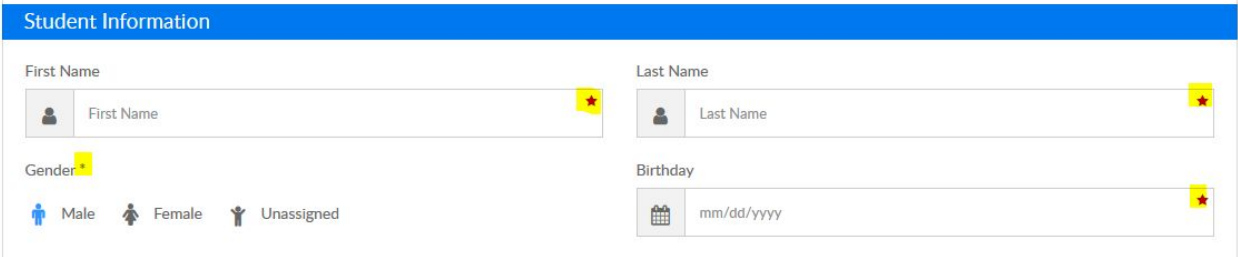

6. Once you complete the form, click "Add To Cart" in the bottom right hand corner.

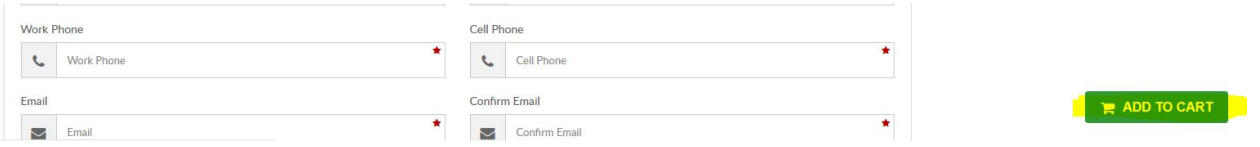

7. On the next page, you have the option to "Add a New Student" if enrolling more than one child. Simply click on the link and follow the same steps as you did for the first child.

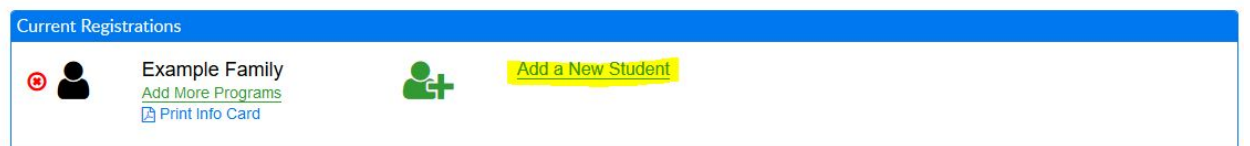

8. The next step is to create a Username and Password for the Parent Portal (also called the Connect Portal). \*IMPORTANT - The Parent Portal is where you will register your child(ren) for all future registrations and enter a Credit/Debit Card for ICSAtlanta to have on file. Once you have created a username and password, **you can log into the Parent Portal here: [https://connect.schoolcareworks.com/login.jsp.](https://connect.schoolcareworks.com/login.jsp) If you enter a** Username that is already in use, try adding numbers and/or special characters to make it unique (a popup will appear if Username is already in use). Also be sure to click the checkmark under the "Requested For Parent" **field (below) so that it turns blue. Then click Continue.**

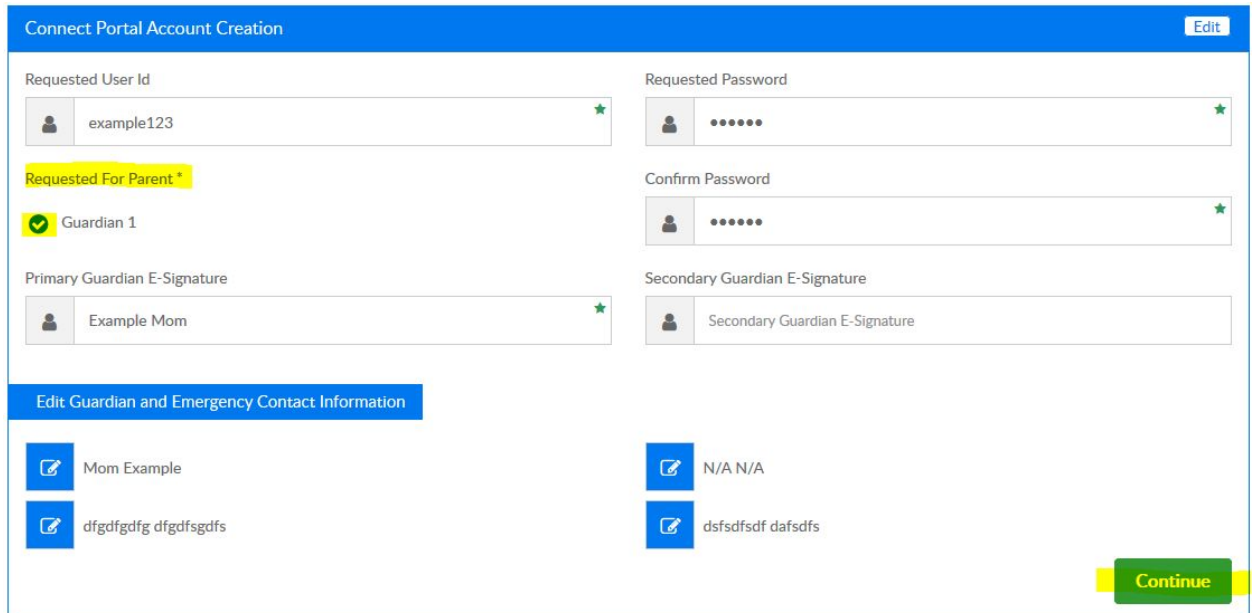

9. Next, click Continue under the Payment Information section. **Note:** You are not required to pay upon registration. ICSAtlanta will process all unpaid balances every Monday (morning) during the requested week. Please see step 12 for instructions on how to add your Credit/Debit Card for payments.

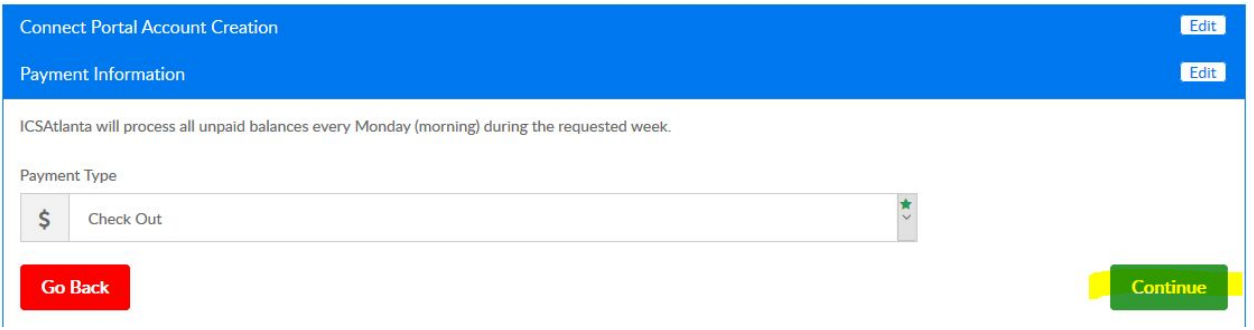

10. The next step is to acknowledge the registration confirmation questions. Click in the circle next to the questions and a checkmark will appear noting that you have acknowledged the disclaimer.

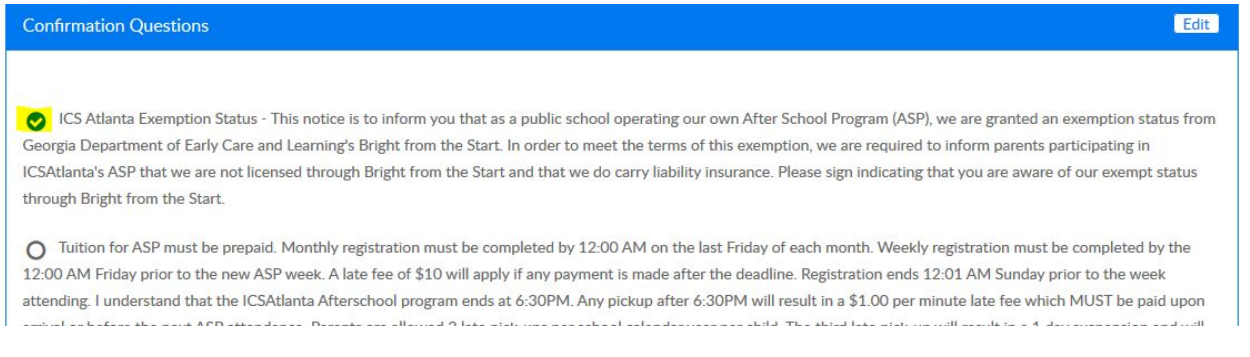

11. Then be sure to click on Complete Registration. You will notice that the Amount Due will show \$0, unless you are registering late (\$10 late registration fee for registering on Saturdays and Sundays). Once ICSAtlanta runs billing, your normal tuition will be posted to your statement (which you may print for your records).

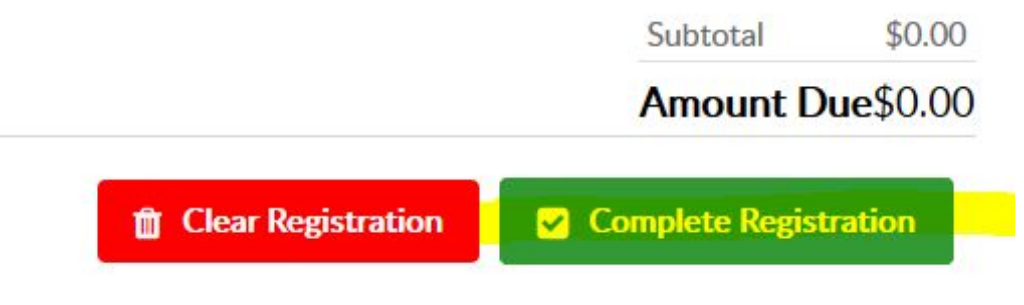

### **THE NEXT STEPS MUST BE COMPLETED BEFORE YOUR STUDENT MAY ATTEND ASP**

- 12. As stated above, you MUST enter your Credit/Debit card for ICSAtlanta to have on file through the Parent **Portal. Log in with your Username and Password you created using the following link: <https://connect.schoolcareworks.com/login.jsp>**
- 13. Click on the Auto-Pay tab.

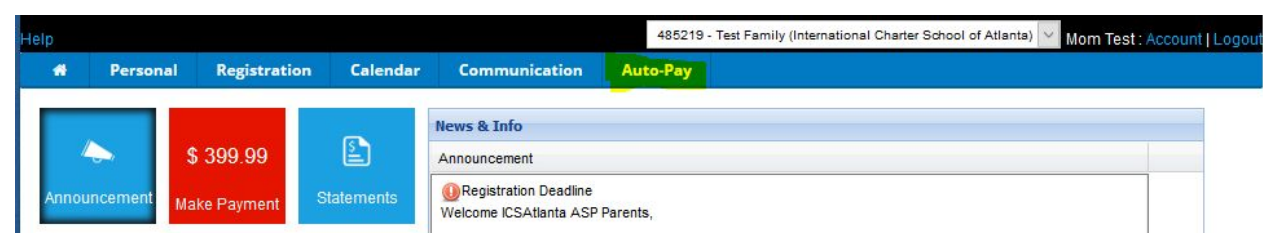

#### 14. Then click on Add New Payment Method

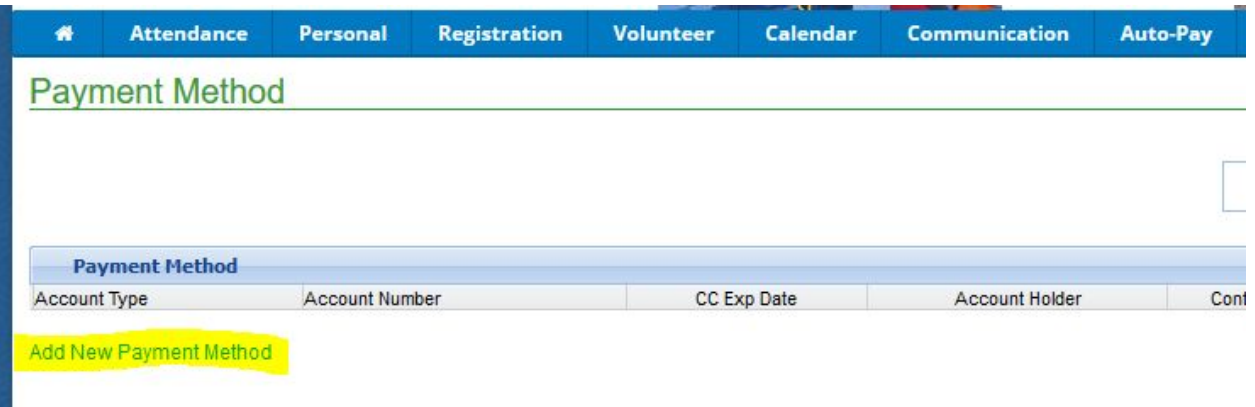

15. Then enter in all of your information, click in the agreement box and Save.

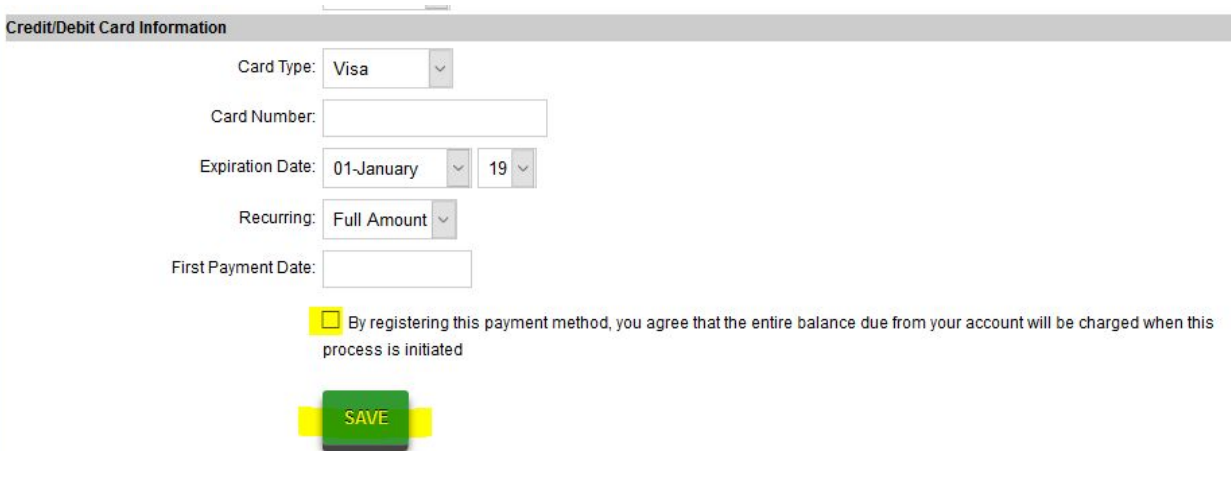